# **Creating Templates for Use in Curriculum Integration**

## **FAQ:**

**What is a template?** A template is a file that has been created for use multiple times by multiple users.

### **Why create a template?**

- $\div$  Templates allow multiple users to access a single file at the same time.
- Templates save time for students in the lab and classroom.
- $\cdot$  Templates allow the teacher to make activities that are specific to the curriculum being covered in the classroom.
- $\div$  Templates are not easily written over by students.

### **Are templates only used when someone else is going to use my file?** No,

templates are often created for teacher forms, letters, etc. The template allows you to make changes to a form or letter while keeping the original the same.

## **How To Create A Template**

### **Using Apple Works:**

- 1. Open Apple Works and create the activity.
- 2. Save the file in your H:Drive. (*Make sure you give it a file name that will identify it later.)*
- 3. Now save the file a  $2^{nd}$  time in a different location. To do this:
	- Go to FILE and drag to SAVE AS.
	- Navigate to the place your students will go to get the file. (*At G.K. Foster & South Ward they go to SCOMMON)*
	- At the bottom of the SAVE AS dialog window you will need to save the file as a different FILE TYPE.
	- Go to "Save as type:" and drag down to Apple Works Stationary(\*.cws)

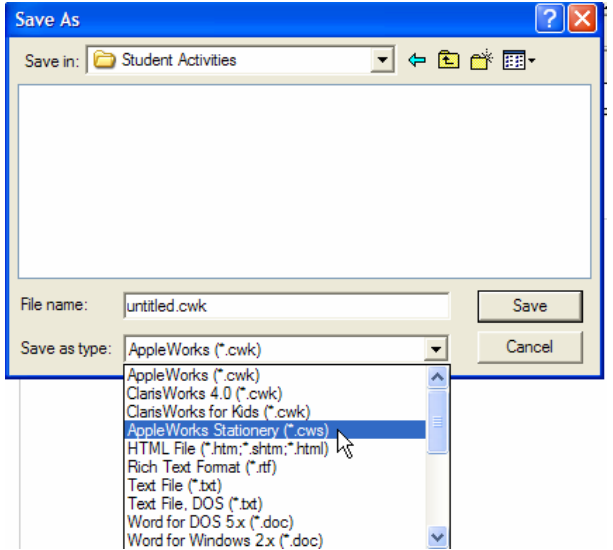

- Make sure the file has the File name you want it to have.
- Click the SAVE button or press ENTER.

### **Using Microsoft Word:**

- 1. Open MS Word and create the file. *(Whenever possible, use MS Office to create teacher forms, letters, reports, etc. because you may have a need to share the file with an administrator. They do not have Apple Works. Most of the time you will NOT use MS Word with students.)*
- 2. Save the file in your H:Drive. (*Make sure you give it a file name that will identify it later.)*
- 3. Now save the file a  $2<sup>nd</sup>$  time in a different location. To do this:
	- Go to FILE and drag to SAVE AS.
	- Navigate to the place someone would go to get the file. (*Teachers & Administrators could go to LISDComm to a specific folder.)*
	- At the bottom of the SAVE AS dialog window you will need to save the file as a different FILE TYPE.

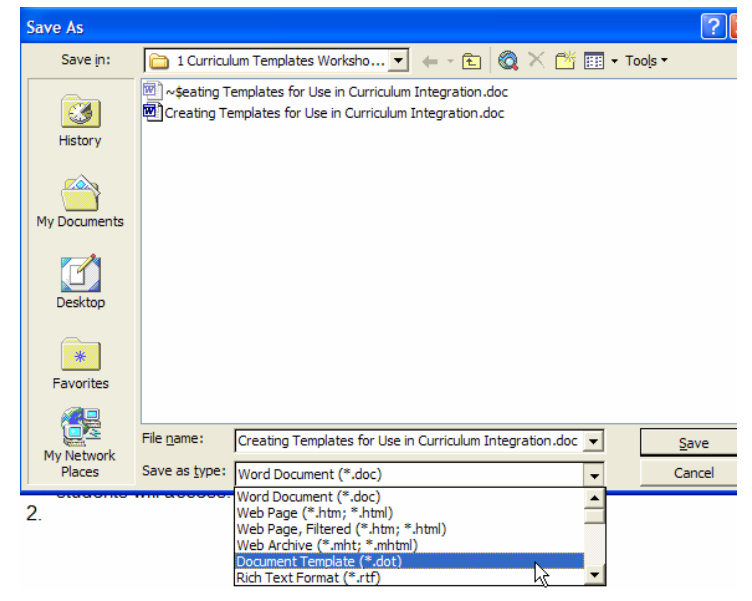

- Go to "Save as type:" and drag down to Document Template(\*.dot)
- Make sure the file has the File name you want it to have.
- Click the SAVE button or press ENTER

## **Using Kid Pix Deluxe 3, Kidspiration, or Inspiration:**

- 1. Open Kid Pix Deluxe 3, Kidspiration, or Inspiration and create the activity.
- 2. Save the file in your H:Drive. (*Make sure you give it a file name that will identify it later.)*
- 3. Now save the file a  $2^{nd}$  time in a different location. To do this:
	- Go to FILE and drag to SAVE AS.
	- Navigate to the place your students will go to get the file. (*At G.K. Foster & South Ward they go to SCOMMON)*
	- Make sure the file has the desired file name.
	- Now, close the file and from the desktop go to the place the file was saved. (*At G.K. Foster & South Ward this would be SCOMMON)*
	- Right-click on the file name or icon and drag down to PROPERTIES.
	- Put a check in the box in front of READ ONLY.
	- It is now a template!

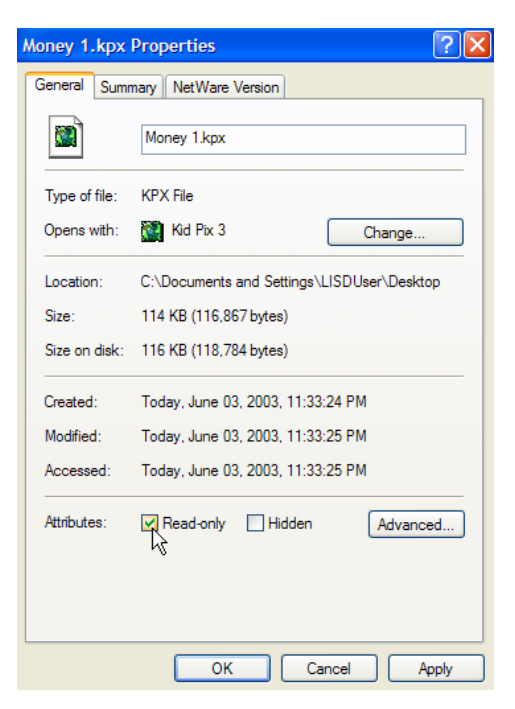